## **Logging in to M365**

 For Students

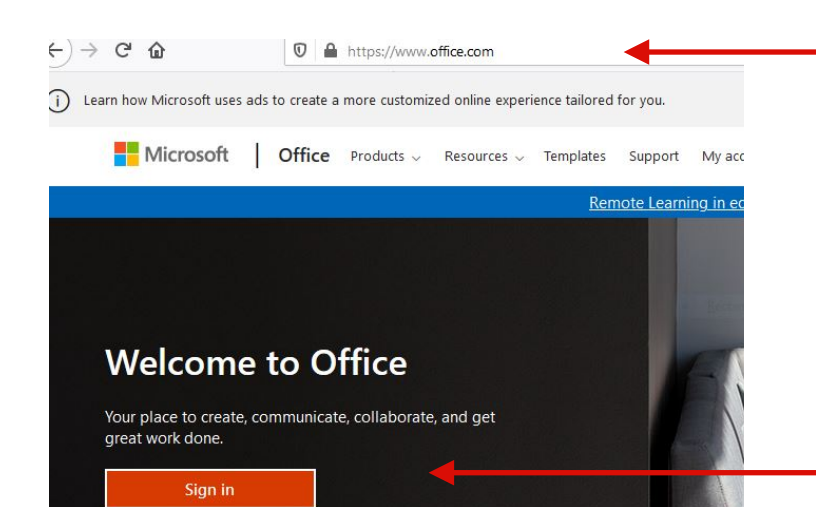

1. Open a browser and type in [office.com](http://office.com) **(Works on all updated browsers except for Internet Explorer)**

2. Click **sign in.**

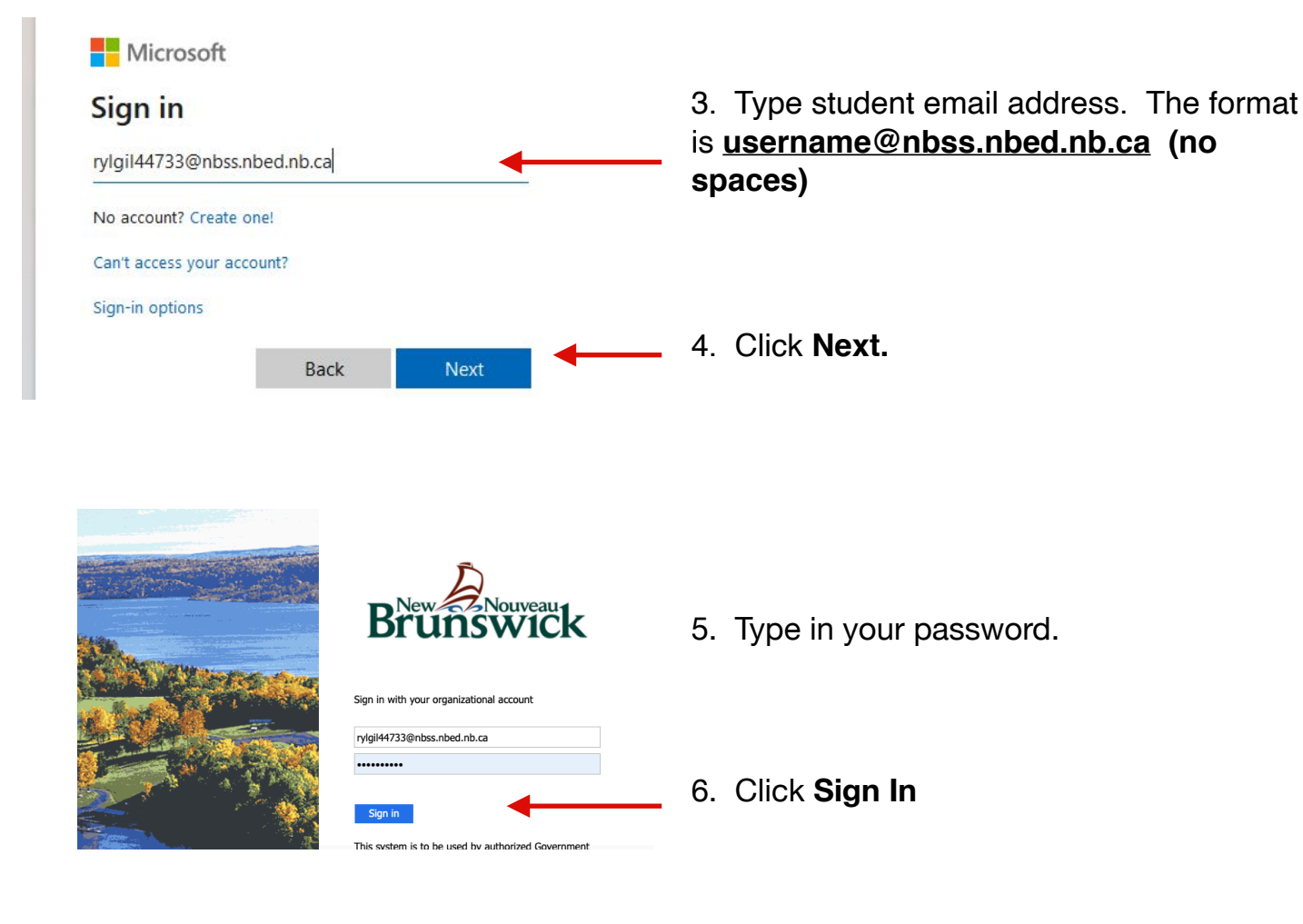

## **Didn't Work?**

- 1. Make sure your email ending is correct. It needs to be **@nbss.nbed.nb.ca** Also, it cannot contain any spaces. (see step 3)
- 2. Make sure you are **typing in your password correctly.** If in doubt, paste your password in to a Word document to double check that you are typing the correct characters.
- 3. If you are trying to log in using a **school computer** and you **type your password incorrectly 5 times, you will get locked out for 15 minutes** as this is a security setting on the school network. (This does not apply when you are home trying to log in to offi[ce.com](http://office.com))
- 4. If logging in to offi[ce.com](http://office.com) using phone or tablet, make sure you have downloaded the latest updates and add the apps like Teams, Word, OneDrive, Outlook, etc to access your files.